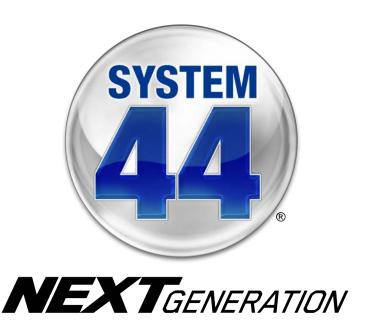

# System 44 Next Generation Installation Guide

For use with *System 44* Next Generation version 2.6 or later and Student Achievement Manager version 2.6 or later

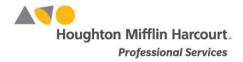

© Houghton Mifflin Harcourt Publishing Company

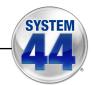

# **Table of Contents**

|      | _           |
|------|-------------|
| MEVI |             |
| NEAL | 'GENERATION |

| Introduction                                                                             | 3   |
|------------------------------------------------------------------------------------------|-----|
| Getting Started                                                                          | 3   |
| Windows and Mac OS X Platforms                                                           | 3   |
| Server Technical Requirements                                                            |     |
| A Note to Customers with Hosted SAM Servers                                              | 3   |
| System 44 Next Generation and SAM Installation                                           | 4   |
| Installation Order                                                                       | 4   |
| Installing SAM                                                                           | . 5 |
| •                                                                                        |     |
| License Agreement and Privacy Policy Screens                                             |     |
| Welcome Screen                                                                           |     |
| Password Screen                                                                          |     |
|                                                                                          |     |
| Choose Location Screen                                                                   |     |
| Port Configuration Screen                                                                |     |
| Proxy Configuration Screen                                                               |     |
| Specify Server Type Screen                                                               |     |
| Program Deactivation Screen                                                              |     |
| Pre-Installation Summary Screen                                                          |     |
| SAM Connect Server Registration Screen                                                   |     |
| SAM Connect Registration Wizard Welcome Screen                                           | 16  |
| Registration Code Entry Screen                                                           |     |
| Registration Manager Screen                                                              |     |
| ZIP Code Entry Screen                                                                    |     |
| Confirm District Screen                                                                  |     |
| Enter Server's Address Screen                                                            |     |
| Download Registration Certificate Screen                                                 | .22 |
| SAM Connect Registration Verification Screen                                             |     |
| Installation Complete Screen                                                             |     |
| Verifying the SAM Installation                                                           | .26 |
| Initial Administrator Login                                                              | .28 |
| Installing System 44 Next Generation                                                     | 30  |
|                                                                                          |     |
| Welcome Screen                                                                           |     |
| Password Screen                                                                          |     |
| Pre-Installation Summary Screen                                                          |     |
| Installation Complete Screen                                                             |     |
| ·                                                                                        |     |
| Installing System 44 Next Generation Media                                               | 35  |
| Welcome Screen                                                                           | .35 |
| Password Screen                                                                          |     |
| Choose Install Folder Screen                                                             | .37 |
| Pre-Installation Summary Screen                                                          | .38 |
| Installation Complete Screen                                                             |     |
| Installing Reading Counts! Quizzes                                                       | 40  |
| Initial SAM Setup                                                                        |     |
| •                                                                                        |     |
| Activating Licenses  Converting Existing System 44 Licenses to System 44 Next Generation | 42  |
| Converting Existing System 44 Licenses to System 44 Next Generation                      | .43 |
| Launching System 44 Next Generation                                                      | 44  |
| Technical Support                                                                        | 46  |

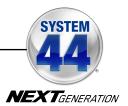

#### Introduction

The **System 44 Next Generation Installation Guide** shows how to install the System 44 Next Generation and the Student Achievement Manager (SAM) software. The sections in this book correspond to the discs in the System 44 Next Generation installation kit.

#### **Getting Started**

Programs should be installed on the SAM Server by a school or district administrator; however, anyone with the following attributes may install the software:

- Access to the server computer on which the System 44 Next Generation software will be installed.
- Full network-level administrator permissions, including permissions that allow modifying network settings and user privileges. This is controlled by a network administrator, as determined by school or district IT policies.

#### Windows and Mac OS X Platforms

Installation steps on Windows- and Mac OS X-based platforms are essentially the same, and any significant differences are noted in the text. Windows- and Mac OS X-based screens display slightly different button designs but, unless otherwise noted, all labels are the same.

#### **Server Technical Requirements**

See the *HMH SAM Suite System Requirements & Technical Overview* for version 2.6, available at the <u>System 44 Next Generation Product Support</u> website, for server and workstation requirements.

#### A Note to Customers with Hosted SAM Servers

This guide is for customers installing Student Achievement Manager on local servers, not for customers using Hosting Services. See the *Hosting Services Users' Guide* at the <u>Product Support</u> website for information on setting up and using Hosting Services.

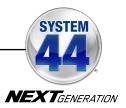

#### System 44 Next Generation and SAM Installation

Installing System 44 Next Generation is a multistep process that covers:

- Installing SAM software on a server and establishing network connections to workstations
- Installing System 44 Next Generation software on a server and establishing network connections to workstations
- Installing System 44 Next Generation media on the server
- Activating SAM licenses

SAM version 2.6, included in the *System 44* Next Generation installation kit, will deactivate older versions of other SAM Suite programs, including *READ 180*<sup>®</sup>, *rSkills*<sup>®</sup>, and *System 44*. These programs will need to be upgraded to version 2.6 to work with SAM version 2.6. Installing SAM version 2.6 automatically upgrades an older server to version 2.6. Other programs will automatically reactivate after installing the 2.6 versions.

**IMPORTANT**: Only upgrades from version 1.9 or later are supported. Users attempting to upgrade to version 2.6 from versions earlier than version 1.9 should contact Technical Support (*page 46*).

#### **Installation Order**

Installing the software in the following order is recommended:

- SAM Software (Disc 1): Installs SAM software on the server and establishes the connection between the server and workstation computers as well as SAM Connect.
- 2. System 44 Next Generation Software (Disc 2): This is the System 44 Next Generation software, which should be installed on the same server where the SAM Server is installed. It also contains instructions for linking to System 44 Next Generation through a browser.
- **3. System 44 Next Generation Media (Disc 3)**: This is the *System 44* Next Generation media DVD, which should be installed on the SAM Server.

If SAM is already installed on the server, proceed directly to *System 44* Next Generation installation (*page 30*).

If upgrading from a pre-2.0 version, please note that the version 2.6 software is browser-based and resides on the server so old clients will remain on student workstations. Removing desktop shortcuts for all previous versions of SAM Suite programs from all student workstations is recommended.

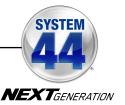

# **Installing SAM**

To install the Student Achievement Manager, use the SAM installation DVD (Disc 1).

To begin the installation:

Insert the SAM Installation DVD (Disc 1) into the DVD drive of the server computer that will house the SAM Server. Double-click the **SAM Server** disc on the desktop. The License Agreement screen appears.

#### **License Agreement and Privacy Policy Screens**

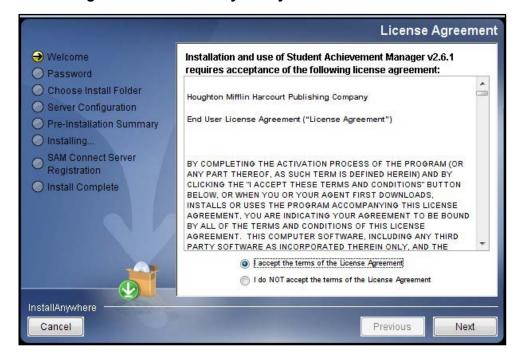

The License Agreement Screen is the first screen to appear.

Installing and using SAM requires accepting the License Agreement and Privacy Policy. Click the button next to I Accept the Terms of the License Agreement to accept the agreement and continue with the installation process. Selecting I Do NOT Accept the Terms of the License Agreement stops the installation process at this step.

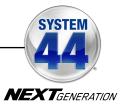

#### **Welcome Screen**

After accepting the License Agreement, the installation Welcome Screen appears:

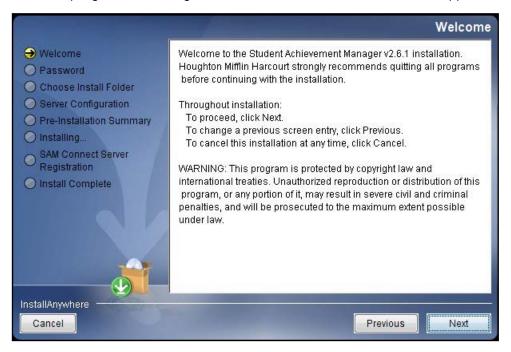

Installation instructions appear in the right window, while the left side of the screen displays progress through the installation process. The following buttons appear throughout the process:

- Next: Click to continue the installation
- Previous: Click to return to a previous screen
- Cancel: Click to exit the installation process at any time

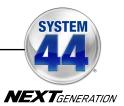

#### **Password Screen**

If installing on a Mac OS X-based server, the Password Screen appears.

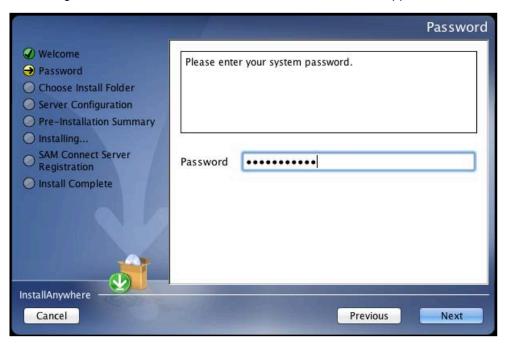

Enter the system administrator password for this machine. Click **Next**. The installer scans the computer and configures the installation process for the system.

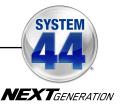

#### **Choose Install Folder Screen**

The system finds the folder where the server folders and files will be installed.

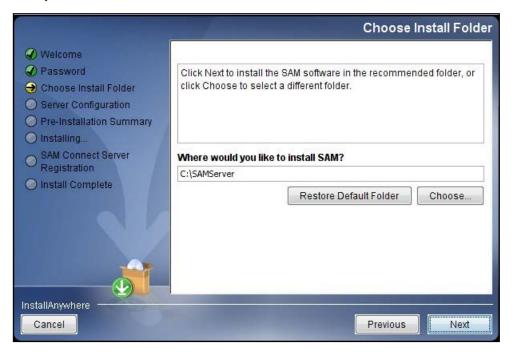

Click **Choose** to select a different folder. Click the **Restore Default Folder** button to return to the default selection after clicking **Choose**.

**NOTE**: If upgrading from an earlier version of SAM, the installer will find the current installation and select it. **Do not change the folder the installer selects.** The installer will also back up the existing database, so check to make sure there is sufficient space on the server's hard drive for this operation.

Click **Next** to continue. The program configures the installer for the system and starts the SAM Server. If upgrading an older version of SAM, the installer will import data to the new version at this time. This may take a few minutes before the installer moves on to the Choose Location Screen.

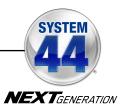

#### **Choose Location Screen**

On this screen, select the location (state) or organization name for the SAM installation from the pull-down menu:

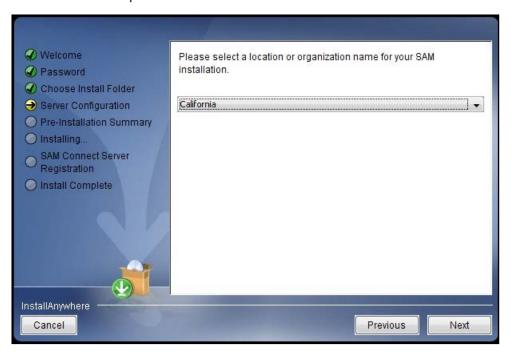

Click **Next** to continue installation.

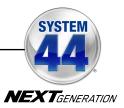

#### Server IP or Hostname Screen

The system automatically detects and displays the SAM Server's IP address, which is used by workstations to communicate with the SAM Server.

**NOTE**: The IP address shown below is an example; your SAM Server IP address will be different.

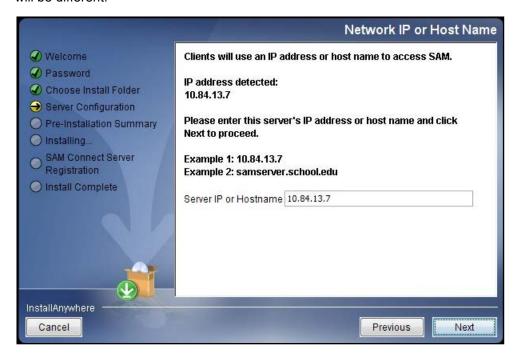

The program displays the IP address the network will use to communicate with the SAM Server; make sure the IP address is correct as displayed. If it is not, enter the correct IP address.

If the server has more than one NIC card, this screen will display multiple IPs. Choose the IP that the workstations will use. The server IP and workstation IP must match.

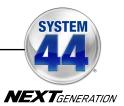

# **Port Configuration Screen**

The Port Configuration Screen appears next.

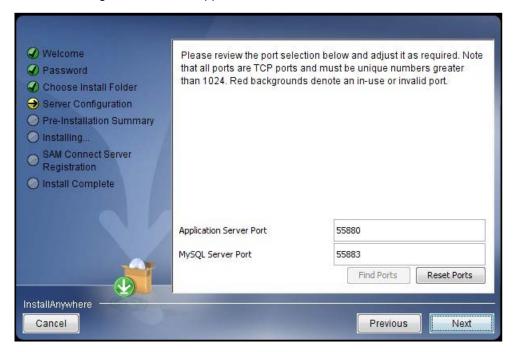

This screen lists the ports selected by the installation program. Letting the installation program find and set ports is recommended. If port number fields are in red, the ports numbers are in use and need to be changed. Port numbers that are black should be used as is.

To change a port, click **Find Ports**, and the program will find an available port. To reset the original ports, click **Reset Ports**.

The standard application server port number used for student and teacher workstations is 55880. Selecting this or any other port opens a window reminding installers that the port must be allowed to clear any firewall settings. Access your system's firewall program to confirm that this port may be used to communicate with the workstations.

See the SAM Product Support website for more information on ports and firewalls.

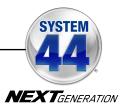

# **Proxy Configuration Screen**

The Proxy Configuration Screen configures the software for the server's Internet connection.

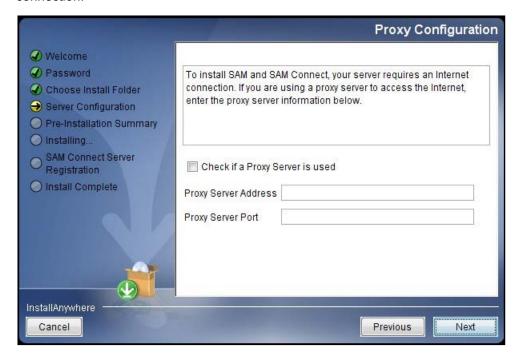

In order to fully install SAM and SAM Suite programs, the SAM Server must find and configure the computer's Internet connection. If using a proxy server to connect to the Internet, click the **Check If a Proxy Server Is Used** box and enter the proxy server address and port.

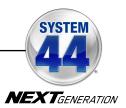

#### **Specify Server Type Screen**

This screen asks users to name the type of server to which SAM is being installed.

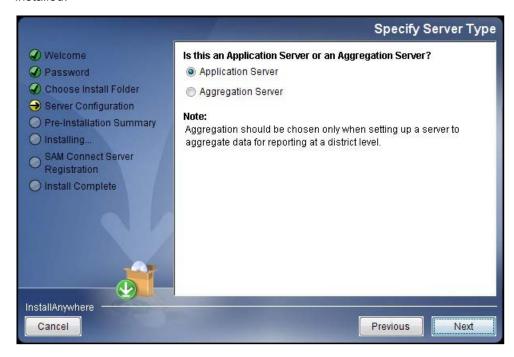

Choose **Application Server** unless setting up the SAM Server to aggregate data for reporting at the district level. In these cases, choose **Aggregation Server**. See the **SAM Data Management Manual** for more information on aggregation servers.

Click Next to continue.

#### **Program Deactivation Screen**

If upgrading from an earlier version of SAM, the installer will deactivate the older versions of programs.

Install the 2.6 version of each of the programs listed when the SAM Server installation is complete.

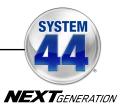

#### **Pre-Installation Summary Screen**

This screen displays the system settings and resources required for the SAM Server installation. Review this screen carefully.

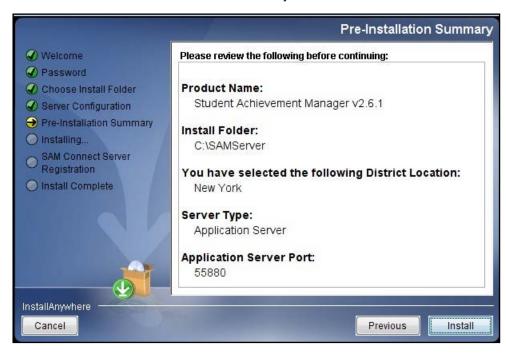

After reviewing and verifying all the information, click **Install** to continue.

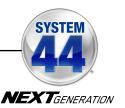

#### **SAM Connect Server Registration Screen**

The SAM Connect Server Registration Screen appears prior to the Install Complete Screen.

SAM Connect is required for complete installation of all Next Generation programs.

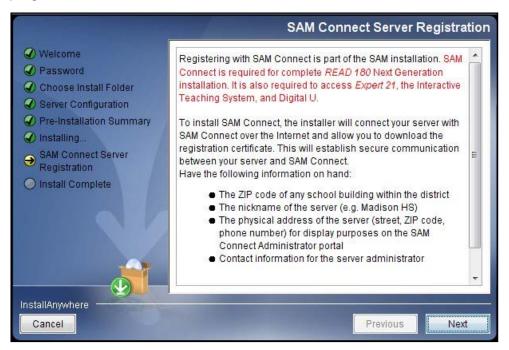

Before clicking **Next**, have the ZIP code of any school in the district on hand. Clicking **Next** opens an Internet browser through which you register for SAM Connect and download the registration certificate.

Click **Next** to continue. The SAM Connect Registration Wizard opens in the Internet browser.

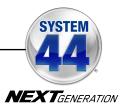

# SAM Connect Registration Wizard Welcome Screen

The first screen of the SAM Connect Registration Wizard is the Welcome Screen.

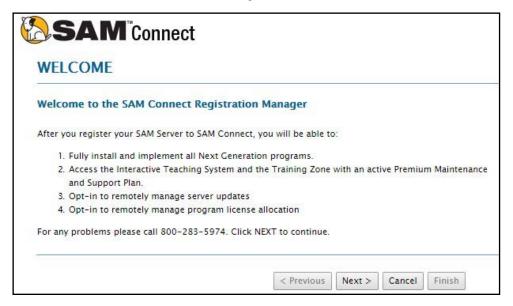

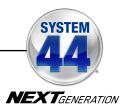

# **Registration Code Entry Screen**

The first screen in the Registration Wizard is the Registration Code Entry Screen.

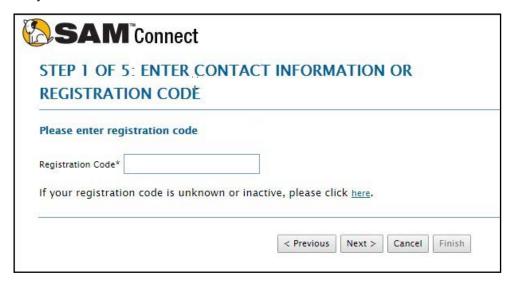

At the prompt, enter the district registration code. If you do not know the registration code, or if the district does not have one, click the provided link to open the Registration Manager.

Once the registration code is entered, click **Next** to continue.

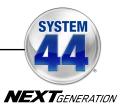

# **Registration Manager Screen**

Clicking the link from the Registration Code Entry Screen opens the Registration Manager. Use the Registration Manager to retrieve or activate a registration code.

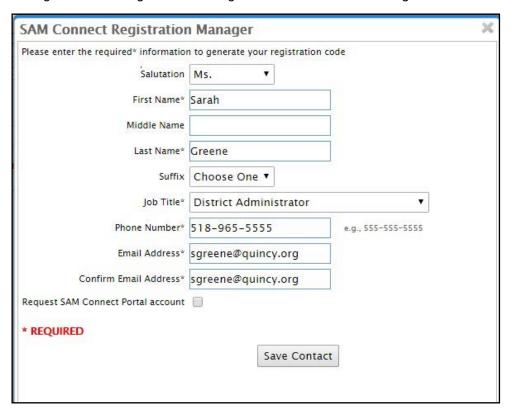

Fill in all fields, then select the **Request SAM Connect Portal Account** box to create a SAM Connect portal account. Click **Save Contact** when finished.

After clicking **Save Contact**, a confirmation message appears confirming that the registration code has been emailed to the entered email address. Retrieve the code, enter it on the Registration Code Entry Screen, then click **Next** to continue.

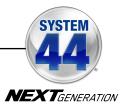

# **ZIP Code Entry Screen**

Once the registration code is entered, the next screen is the ZIP Code Entry Screen.

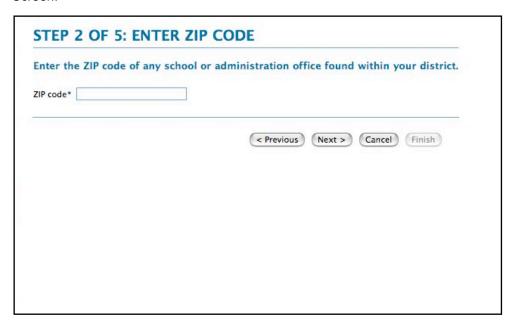

Enter the ZIP code of any school or administration office in the district, then click **Next**.

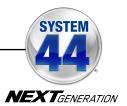

#### **Confirm District Screen**

The next screen in the Registration Wizard is the Confirm District Screen.

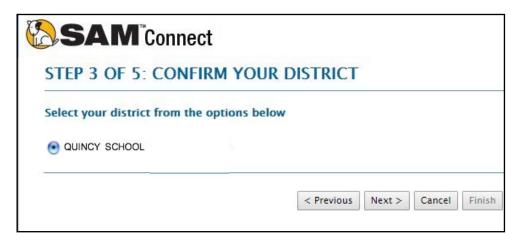

The screen lists all the registered districts in the ZIP code. Select the button next to the correct district and click **Next**.

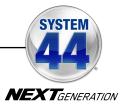

#### **Enter Server's Address Screen**

The next screen in the Registration Wizard is the Enter Server's Address Screen.

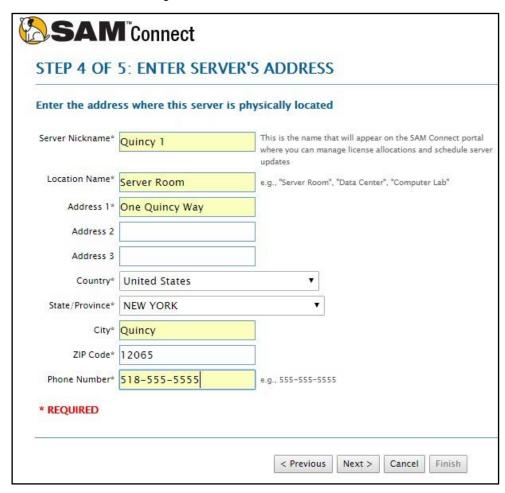

Enter the physical location (e.g., "Server Room," "District Office") and address of the server where the SAM Server software has been installed. This names the server for future reference.

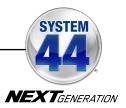

#### **Download Registration Certificate Screen**

To complete the SAM Connect Registration, the registration certificate must be downloaded and saved to the server where the SAM Server software is installed.

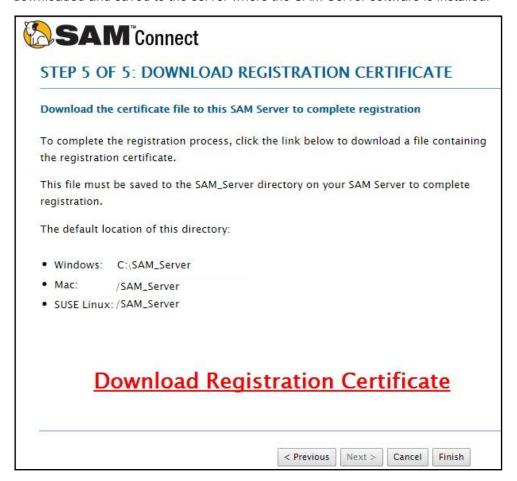

Click the **Download Registration Certificate** link. A dialog box opens. In the dialog box, choose **Save**.

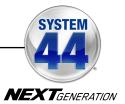

SAM Connect will not activate without the registration certificate. On Windowsbased computers, the registration certificate must be saved to the SAM\_Server folder.

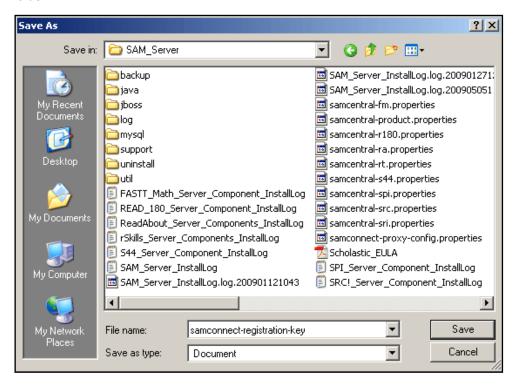

Choose the SAM\_Server folder and click **Save**. When the registration certificate downloads to the folder, close the Internet browser and return to the Installation Screen.

On Mac OS X-based computers, drag the file from the default download folder to the SAM\_Server folder. With the registration key file installed, close the Internet browser and return to the Installation Screen.

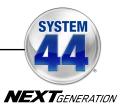

#### **SAM Connect Registration Verification Screen**

SAM Connect verifies the registration after the Registration Wizard is closed.

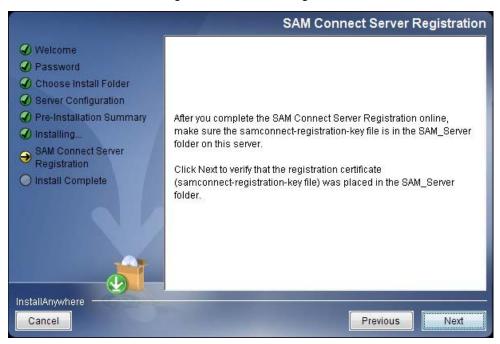

To verify the registration, click **Next**. If the registration is verified, the installer goes on to the next screen.

If the registration is not verified, a confirmation screen appears saying the registration certificate was not found in the SAM\_Server folder. Click **Retry** from this screen to attempt to download the registration certificate again, repeating the steps on *pages 15*–23. When the SAM Connect Server Registration Screen reappears, click **Next** again to verify the registration, and go on to the next screen.

Click **Continue** from the confirmation screen to finish the installation without registering. The server may be registered later using the Registration Wizard application in the SAM\_Server/util folder on the server.

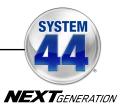

#### **Installation Complete Screen**

When the installation is complete, the system displays a screen summarizing important information about the server installation.

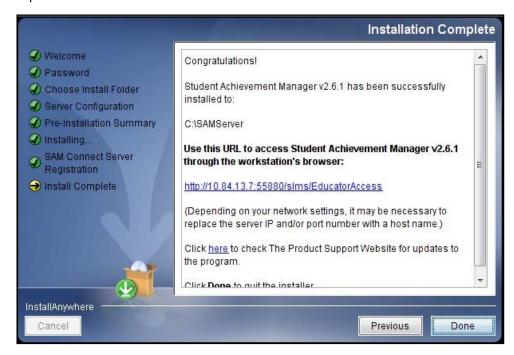

Record the URL from this screen. This is the URL SAM will use to connect the SAM Server to workstations.

After writing down the above information, click **Done** to close the SAM installation program.

SAM is now installed. Go to <u>SAM Product Support</u> website to download and install software to update to the Student Achievement Manager.

**A Note About Adobe Reader:** SAM requires Adobe Reader to work correctly. Go to the Adobe website, www.adobe.com, to download Adobe Reader.

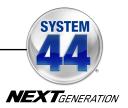

#### Verifying the SAM Installation

To verify that the SAM installation was successful, click the URL link from the Install Complete Screen, or enter the URL into any workstation's browser. The following screen should appear in the browser:

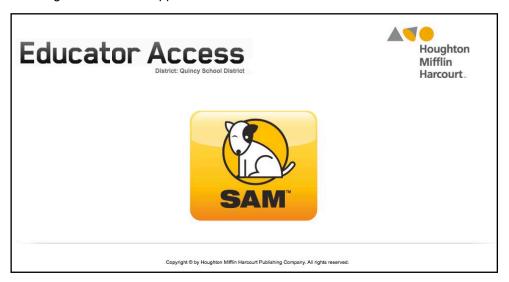

Click the SAM icon to go to the SAM Login Screen.

If the Educator Access Screen does not appear, check these browser settings on the server and workstation:

- Flash: Should be version 11.4 plugin (enabled by default) and must not be disabled
- Java: Should be JavaScript (enabled by default) and must not be disabled
- Pop-Up Blockers: Must be disabled, or the Student and Educator Access pages must be excepted
- Security Level Settings: Default settings are supported; Internet Explorer Maximum Security levels are not supported.
- Images Enabled: Default settings are supported; Image Display must not be turned off.
- Privacy Settings: Default settings are supported; the browser's Maximum Privacy Setting (disabling cookies) is not supported.
- Mixed Content: Browsers should allow mixed content (e.g., http:// and https://).
- Character Set: It is expected that Unicode UTF-8 is set as the default character set.
- Internet Explorer Compatibility Mode: Unless otherwise advised, this should not be used for program websites.

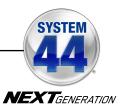

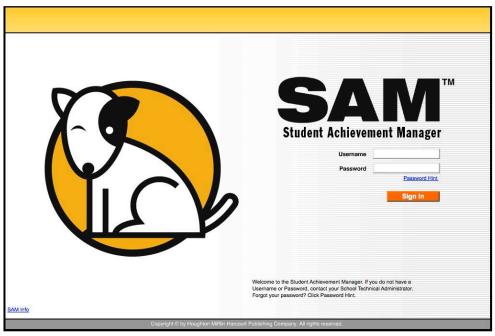

Log in to SAM using SAM's installed username and password. The username is dadmin and the password is SAM@dm1n.

To log in to SAM from the Login Screen:

- 1. Enter "dadmin" in the Username field.
- 2. Enter "SAM@dm1n" in the Password field.
- 3. Click **Sign In** to open the SAM Home Screen.

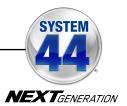

#### **Initial Administrator Login**

At first login after installation, administrators use the installed username and password:

Username: dadmin

Password: SAM@dm1n

After this login, and before accessing SAM, a prompt opens allowing the administrator to establish a unique username and password.

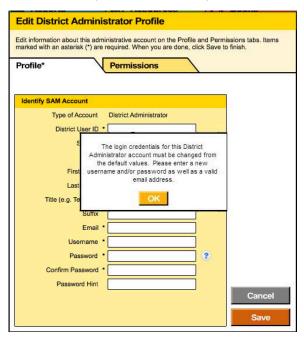

District administrators should fill out all the fields (asterisks indicate required fields) and create a unique username and password using the onscreen password guidelines. Scroll over the question mark icon to see the password guidelines. District administrators may change password requirements through the SAM Server Utility.

Administrator passwords must be between 8 and 16 characters and cannot be only the user's first or last name or a combination of the two. Passwords must also contain at least one uppercase and one lowercase letter and one numeral.

The default username and password will not log users into SAM.

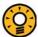

#### **Teacher Tip**

Use the Password Hint field in the Edit District Administrator Profile window to provide a password reminder for logging in to SAM in the future.

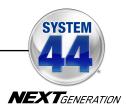

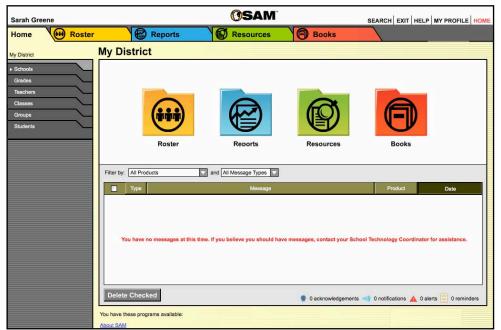

If the SAM Home Screen (above) appears, then SAM has installed correctly.

If this screen does not appear, restart the installation process. If the second attempt also fails, contact Technical Support at 1-800-283-5974.

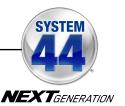

# **Installing System 44 Next Generation**

Install the *System 44* Next Generation suite on the computer that hosts the SAM Server. The *System 44* Next Generation suite consists of *System 44* Next Generation, *Phonics Inventory*, *Reading Inventory*, and *Reading Counts!* 

To begin installing, insert the *System 44* Next Generation Installation DVD (Disc 2) into the computer's DVD-ROM drive. Double-click the DVD icon to open the Welcome screen.

#### Welcome Screen

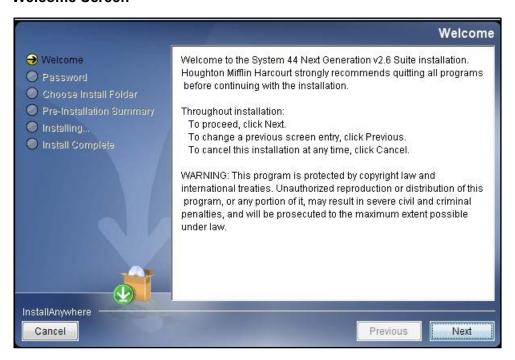

Installation instructions appear in the right window, while the left side of the screen displays progress through the installation process. The following buttons appear throughout the process:

- Next: Click to continue the installation
- **Previous**: Click to return to a previous screen
- Cancel: Click to exit the installation process at any time

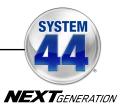

#### **Password Screen**

If installing on a Mac OS X-based server, the Password screen appears

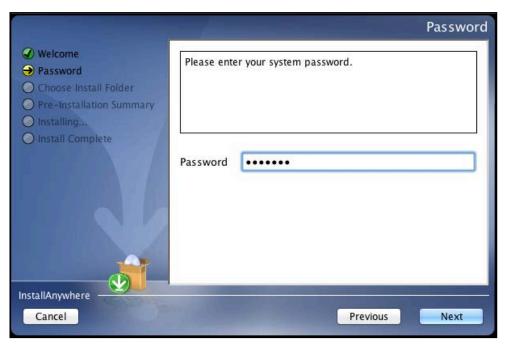

Enter the system administrator password for this machine. Click **Next**. The installer scans the computer and configures the installation process for the system.

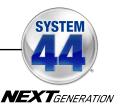

#### **Choose Install Folder Screen**

The installation program automatically detects where the SAM Server has been installed and selects this as the default folder where the *System 44* Next Generation suite will be installed.

#### USING THIS DEFAULT FOLDER IS STRONGLY RECOMMENDED.

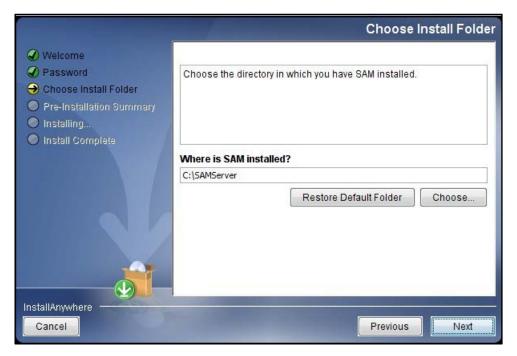

To select the default folder, click **Next**. The program automatically installs the software to the folder.

To select a different folder, click **Choose**. This opens a Select a Folder window. Find the folder where the software is to be installed, and click **OK** (or **Open** on Mac OS X-based computers). The Choose Install Folder screen reappears with the new folder selected.

To restore the option for the default folder, click Restore Default Folder.

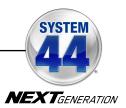

# **Pre-Installation Summary Screen**

Review the summary of the choices for server installation.

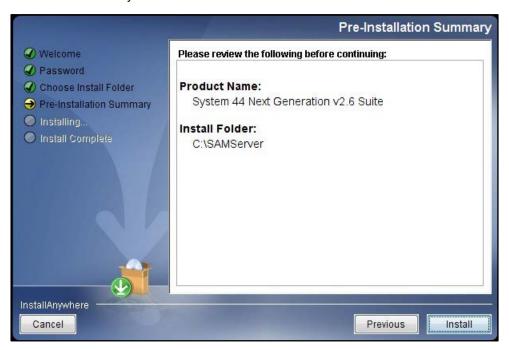

If satisfied with the choices, click **Install** to install the *System 44* Next Generation suite on the server computer.

If not satisfied with the choices, click **Previous** to return to the preceding screens in the installation process.

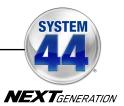

#### Installation Complete Screen

The System 44 Next Generation suite is now installed.

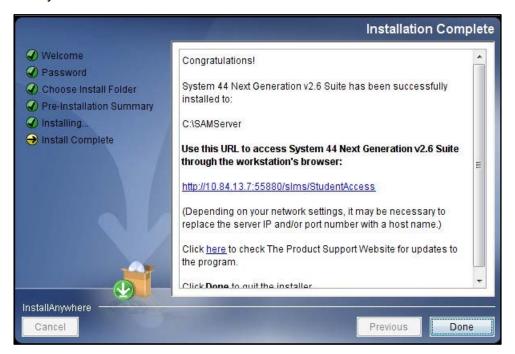

Note that the link listed on this screen should match the SAM Server URL entered during SAM installation (*page 25*). If it does not, reinstall the *System 44* Next Generation software, and choose the correct location at the Choose Install Folder screen step.

The listed link is the URL that student and teacher workstations will use to access the *System 44* Next Generation suite programs. Write down this link and bookmark it on workstations that will access the programs.

Click **Done** to close the *System 44* Next Generation installer.

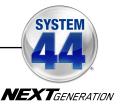

# Installing System 44 Next Generation Media

Install the *System 44* Next Generation media on the computer that hosts the SAM Server.

To begin installing, insert the *System 44* Next Generation media DVD (Disc 3) into the server's DVD drive. Inserting the disc opens the Welcome screen.

#### **Welcome Screen**

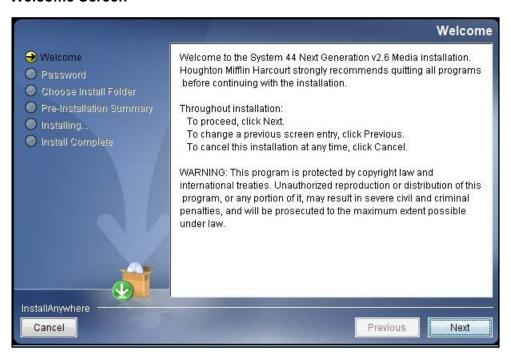

Installation instructions appear in the right window, while the left side of the screen displays progress through the installation process. The following buttons appear throughout the process:

- Next: Click to continue the installation
- Previous: Click to return to a previous screen
- Cancel: Click to exit the installation process at any time

Click **Next** to continue.

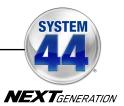

#### **Password Screen**

If installing on a Mac OS X-based server, the Password screen appears

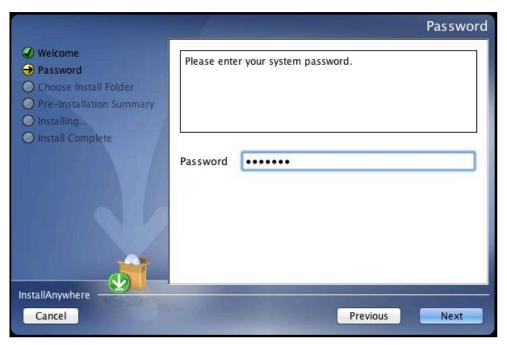

Enter the system administrator password for this machine. Click **Next**. The installer scans the computer and configures the installation process for the system.

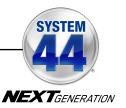

#### **Choose Install Folder Screen**

The installation program automatically detects where the SAM Server has been installed and selects this as the default folder where *System 44* Next Generation media will be installed.

# MEDIA MUST BE INSTALLED TO THE SAM SERVER FOLDER.

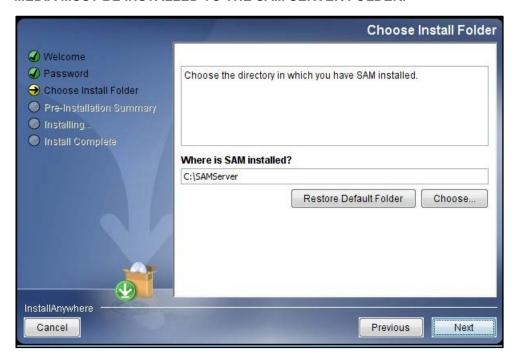

To select the default folder, click **Next**. The program automatically installs the software to the folder.

To select a different folder, click **Choose**. This opens a Select a Folder window. Find the folder where the software is to be installed and click **OK** (or **Open** on Mac OS X-based computers). The Choose Install Folder screen reappears with the new folder selected.

To restore the option for the default folder, click Restore Default Folder.

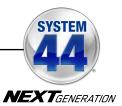

# **Pre-Installation Summary Screen**

Review the information prior to media installation.

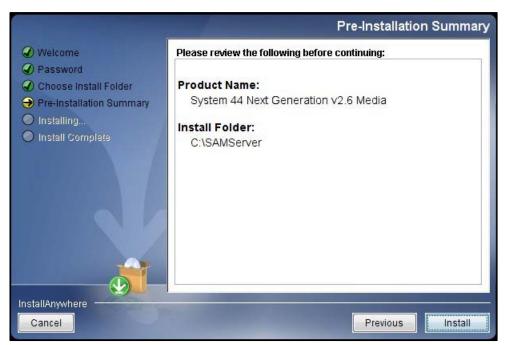

After reviewing and verifying all the information, click **Install** to continue. Depending on the computer, this process could take several minutes.

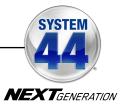

# **Installation Complete Screen**

When the *System 44* Next Generation media is installed, the Installation Complete screen appears.

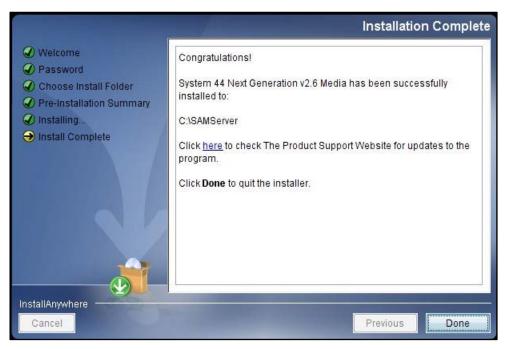

Click **Done** to complete the installation process.

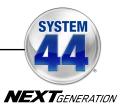

# **Installing Reading Counts! Quizzes**

Install Reading Counts! Quizzes as part of the System 44 suite installation process (which includes installing Phonics Inventory, Reading Counts! and Reading Inventory).

To install Reading Counts! Quizzes:

- Insert the System 44 Installation DVD (Disc 2) into the DVD drive on the server computer.
- Log in to SAM. Click the Books tab to open the Reading Counts! Book Expert.

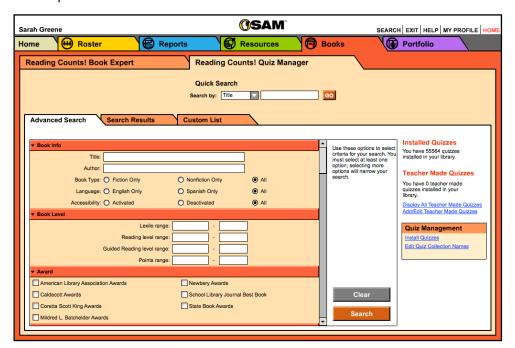

- 3. Click the *Reading Counts!* Quiz Manager tab to display the Quiz Manager and access the Quiz Management links. Click the **Install Quizzes** link.
- **4.** Clicking the **Install Quizzes** link opens the Install Quizzes Wizard. Click **Choose File** or **Browse** to open a File Upload window.

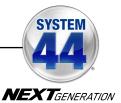

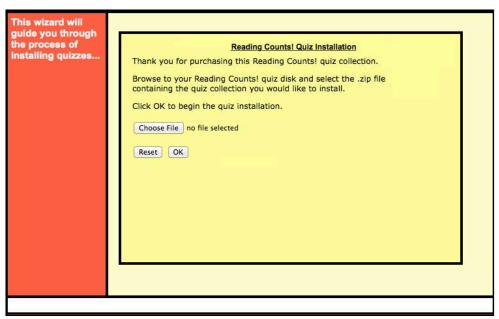

- Navigate to the Reading Counts! quizzes. They are found on the System 44 Installation DVD. The file name is System 44NG Library.zip and it is found in the RC Quizzes for System44 NG folder. Select the file and click Open.
- **6.** From the Install Quizzes Wizard, click **OK** to start the quiz installation. Upload progress is tracked at the bottom of the screen.
- **7.** A message appears when the quizzes are successfully installed. Close the wizard to return to SAM and access the quizzes.

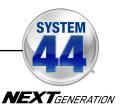

# **Initial SAM Setup**

#### **Activating Licenses**

After installing the purchased suite of programs, activate the licenses to make the programs accessible to students. Licenses may be activated from any workstation with SAM installed.

Programs cannot be accessed from the Student Access screen (page 44) until licenses for the program have been activated.

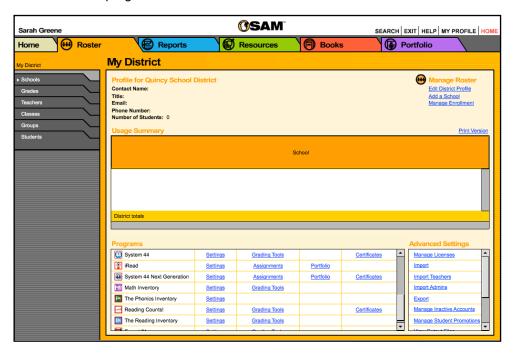

#### To activate licenses:

- Log in to SAM as an administrator, and click the My District link at the top of the SmartBar to open the district's Roster screen.
- Contact Customer Service at 1-877-234-7323, and provide the representative with the school or district address, ZIP code, and the name of the server (e.g., "Quincy School District"). The representative activates licenses through SAM Connect.

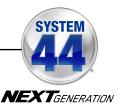

# Converting Existing System 44 Licenses to System 44 Next Generation

Districts upgrading to *System 44* Next Generation from *System 44* Enterprise Edition may convert their *System 44* Enterprise Edition licenses to *System 44* Next Generation licenses. Districts with versions of *System 44* earlier than version 2.0 cannot upgrade directly to version 2.6 and should contact Customer Service at 1-877-234-7323 for help. To convert licenses:

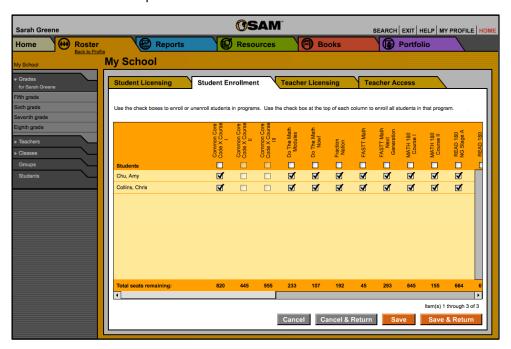

- Click the Manage Enrollment link from the school or district Profile screen in SAM. Click the Student Enrollment tab and unenroll students from the earlier System 44 program to free these licenses.
- Confirm that the SAM Server is registered with SAM Connect (pages 15–23). To register other SAM Servers, use the SAM Connect registration wizard (samconnect.com/regwiz).
- 3. Contact Customer Service at 1-877-234-7323, and provide the representative with the school or district address, ZIP code, and the name of the server (e.g., "Quincy District"). The representative will convert available licenses to System 44 Next Generation through SAM Connect.

Enroll students in *System 44* Next Generation using the converted licenses. See *SAM Settings and Reports for System 44 Next Generation* for enrollment instructions. Student data compiled in *System 44* after the 2.0 upgrade migrates to *System 44* Next Generation once the student is enrolled.

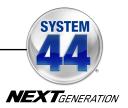

# **Launching System 44 Next Generation**

To verify that System 44
Next Generation was
successfully installed and
the licenses were
activated, click the URL
from the Installation
Complete screen
(page 34) or enter it into
a workstation's browser.
The Student Access
screen with the System
44 Next Generation icon
should open.

If the screen does not appear, check these settings on the server and workstation:

 Flash: Version 11.4 plugin (enabled by default) and not disabled

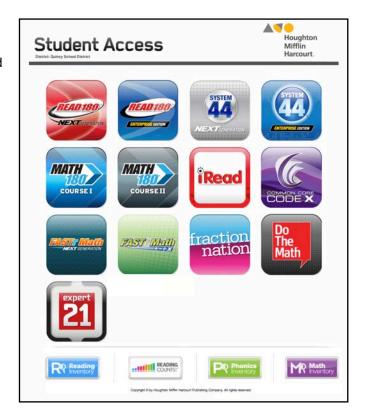

- Java: Should be JavaScript (enabled by default) and must not be disabled
- Pop-Up Blockers: Disabled, or Student Access pages excepted
- Security Level Settings: Default settings are supported; Internet Explorer Maximum Security levels are not supported.
- Images Enabled: Default settings supported; Image Display not turned off.
- Privacy Settings: Default settings supported; Maximum Privacy Setting (disabling cookies) not supported.
- Mixed Content: Browsers should allow mixed content (e.g., http:// and https://).
- Character Set: It is expected that Unicode UTF-8 is set as the default character set.
- Internet Explorer Compatibility Mode: Unless otherwise advised, this should not be used for program websites.

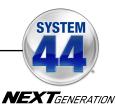

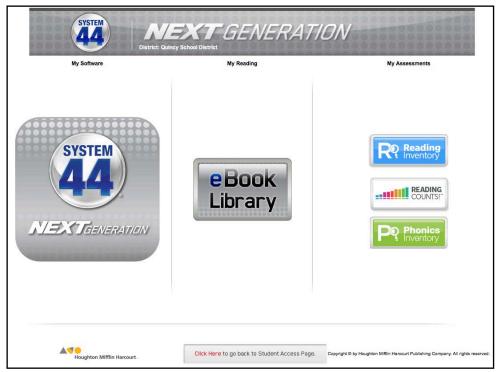

Click the *System 44* Next Generation icon to open the *System 44* Next Generation Suite Access screen.

To create a bookmark on the workstation's browser program, consult the browser program's user's guide.

If the program did not launch correctly, or if an error message appears in the browser window, one or more of the URLs may be incorrectly entered. To correct this, make sure the SAM and *System 44* Next Generation URLs match, then reenter the URL in the browser window. If the problem continues, contact Technical Support (*page 46*).

System 44 Next Generation is now installed. See the **System 44 Next Generation Software Manual** for instructions on using the program in the classroom and the **SAM Settings and Reports for System 44 Next Generation** manual for using SAM to set **System 44** Next Generation student settings and generate reports.

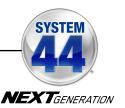

# **Technical Support**

For questions or other support needs, visit the <u>System 44 Next Generation</u> <u>Product Support</u> website at <u>hmhco.com/s44ng/productsupport</u>.

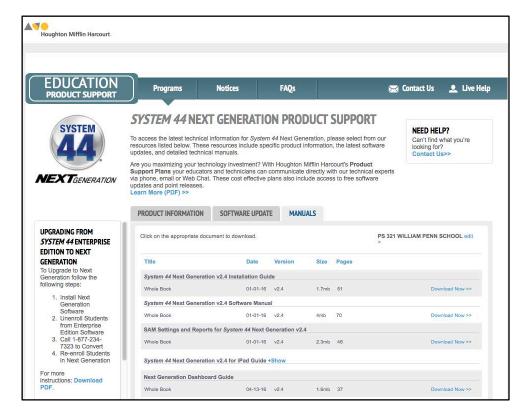

At the site, users will find program documentation, manuals, and guides, as well as Frequently Asked Questions and live chat support.

For specific questions regarding the *System 44* Next Generation, contact customer service to speak to a technical support representative at 1-800-283-5974.

For specific questions about using SAM with *System 44* Next Generation programs, click **Help** in the Quick Links along the top of any screen in SAM.